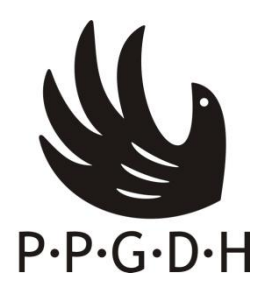

## SERVICO PÚBLICO FEDERAL UNIVERSIDADE FEDERAL DE PERNAMBUCO CENTRO DE ARTES E COMUNICAÇÃO PROGRAMA DE PÓS-GRADUAÇÃO EM DIREITOS HUMANOS

## **ANEXO**

Passos para emissão do Boleto Bancário para pagamento de taxa de disciplina isolada Faz-se necessário: Acessar o endereço www.stn.fazenda.gov.br Desce a pagina até  $+$  Tesouro Nacional  $\lt$   $\geq$  e Clicar no link "GRU" Clicar no lado esquerdo da tela "Impressão de GRU"

## PREENCHIMENTO DOS CAMPOS - EMISSÃO BOLETO BANCARIO:

Guia de Recolhimento da União - GRU impressão

UNIDADE FAVORECIDA: UG (Unidade de Gestora) – 153098 Gestão: 15233 Código de recolhimento: 28832-2

## Guia de Recolhimento da União - GRU Simples - Impressão

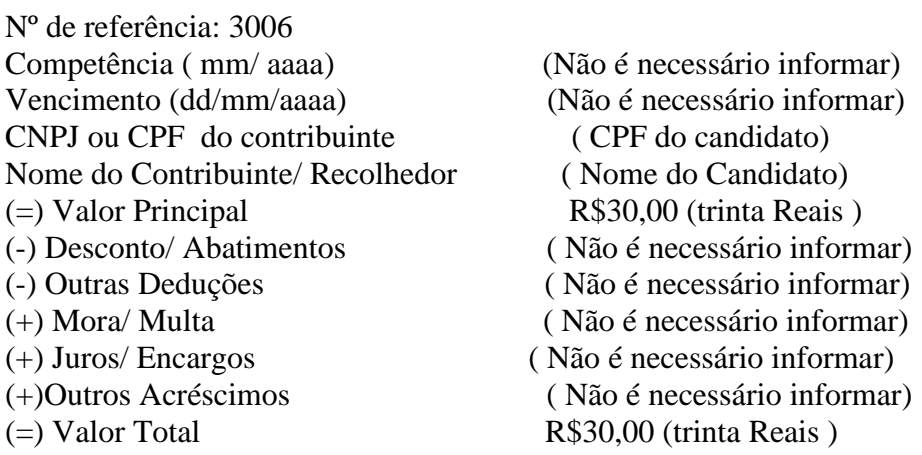

Selecione uma opção de geração: Geração em Html/ Geração em PDF/ Baixar PDF

Selecionando a opção **Geração em PDF** ou **Baixar PDF**, para visualizar a GRU, você precisará de um programa específico para visualizar arquivos PDF, como, por exemplo, o **Adobe Acrobat Reader**.

Verifique se ele está instalado em seu computador. Caso não esteja, clique na imagem para instalá-lo. **Also Agricia** 

Clicar em Emitir GRU

Em seguida, imprimir o Boleto Bancário e pagar em qualquer agência do Banco do Brasil.